**Microsoft Visual Basic 2008** الكاتب : مصطفى حسين السرجاني [DeAd HaCkErZ] tel: 0096566807992 E-mail: d7s@hotmail.com Form EgY Coders Team

الحيزع الثاني : تعلم

Greeting To  $1 - 1 - 1 - 1 - 1 - 1 - 1 - 1 - 1 - 1$ 

2-3-3-3-3-3-3-3-3-3-5

**Hakxer Bin@ry Egyptian x Hac** Seraj Almah **Savdi Top Crazy Date Freker Sianritx Kof2002 Bright Dark Error Code Stealth** The General LoOser **Doctor Hacker CrEaTiVe HaCkEr** The\_5p3ctrum

## بسم الله الرحمن الرحيم

الكساتب : مصطفى حسين السرجاني

## [DeAd HaCkErZ]

### 

## E-MAIL: d7s@hotmail.com

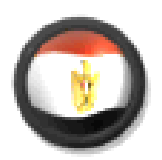

# MICROSOFT VISUAL BASIC 2008

المحسنوي

- ١ \_ التكرار : ـ التكرار المحدد ـ التكرار الغيرمحدد
- ٢ \_ ادوات جديدة للتحكم في البرنامج ـ صناديق البيانات ۔ اداوت الخیارات ـ صناديق الحوار
- ٣ \_ طرق اتصال قواعد البيانات - الاتصال بقاعدة البيانات - عرض البيانات داخل البرنامج - أضافة والتعديل على البيانات داخل البرنامج

التكرار : For....next : التكرار المحدد

يمكن أستخدام هذة التعليمة في تكرار تعليمة برمجية أو عدة تعاليم بعدد من المرات المحددة وسوف اعرض لكم الصورة العامة للتعليمة ...

For  $x = start$  to end **Statements Next** 

مثال :-

For  $I = 1$  to 5 Msgbox ("please enter the password") **Next** 

اي انــة سوف يتم تكرار هذة الرسالـة خمس مرات متتاليـة ويمكن أستخدام هذة التعليمـة ف*ي* عمل<br>فايرس حيث يمكن وضـع النـهايـة ٣٠٠٠ أي انـة سوف تكرر الرسـالـة ٣٠٠٠ وبـهذا يحدث أيقاف للنظام

```
Private Sub Form1 Load(ByVal sender As System.Object,
   For I = 1 To 5
        MsgBox("please enter the password")
   Next
```
inputBox تعليمة كنت أريد أن اعرضُـها في جزء مستقل ولكن هذا أفضل أن ادمـجـها مـع التكرار لاريكم مثال عليها مـع دالة التكرار .

تستخدم هذة التعليمة في اظهار صندوق يدخل فية قيمة معينة ويمكن الاستفادة منها في عمل برنامج للتحقق من كلمةً المرور للدخول ألى البرنامج ..

الصورة العامة للتعليمة :-

 $X = inputbox$  ("prompt")

حيث ان : هو المتغير الذي يخزن ما يتم أدخالة في الصندوق  $\mathbf{x}$ prompt = هو العنوان الذي يظهر فوق مربع الادخال

صورة الصندوق :

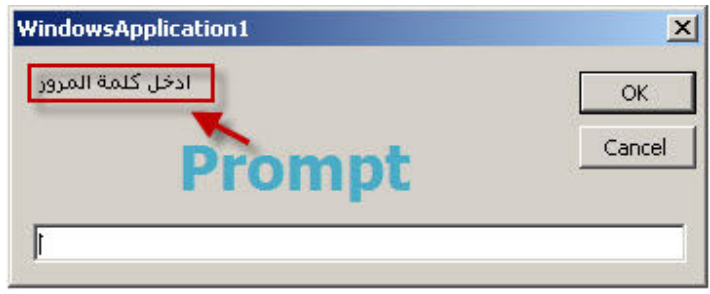

سوف أقوم الان بعرض تعليمة Inputbox مع تعليمة التكرار .. يعني انـة سوف يتم تكرار الصندوق خمسَ مرات وعند ادخال الرقم الصحيح سوف يعرض البرنامج او الْفُورِم الذي يلية:

Dim psw as integer For  $I = 1$  to 5

 $Psw = inputbox$  ("plase inter the password") If  $psw = 1001$  then exit sub **Next** End

قم بتشغيل البرنامج وانظر ماذا سيحدث سوف يتكرر الصندوق ٥ مرات ما لم يتم ادخال القيمة ١٠٠١ في الصندوق

شرح الكود :

dim psw as integer

اعلنا في البر نامج على انة هناك متغير اسمة psw من نوع integer

ملاحظة : تم عرض في الكتاب السابق انواع المتغير ات وطريقة الاعلان عن المتغير

For  $I = 1$  to 5  $Psw = inputbox$  ("plase inter the password") سوف بظهر صندوق بتكر رخمس مرات

If  $psw = 1001$  then exit sub

قد تم شرحها في الكتاب السابقد If ...then هي تعليمة أذا تحقق الشرط يتم تنفيذ التعليمة التي تليها أي انة لو كان المتغير ١٠٠١ سوف يظُّهر الفورم الرئسي اما اذ لم يتحقق سوف سخرٌ ج من الَّبرنامج باكملة

التكرار الغير محدد : Do until ... loop

الصورة العامة للتعليمة:

Do until expression **Statements** Loop

expression = و هي تعبير يعني صح ام خطا<br>statements = التعليمة المراد تكرار ها

صورة اخرى للتعليمة :

Do **Statements** Loop until expression سوف يطرق سؤال على ذهن القارئ ما الفرض بين هاتين التعليميتن وسوف اجيب على السؤال : الصورة الاولى هو ان الشرط يتحقق قبل اول تكرار الصورة الثانية الشرط يتحقق بعد اول تكرار وسوف اعرض لكم الصورة الثانية ومنها سوف تفهمون الصورة الاولى ... مثال :

افتح مشروع جديد واضغط على النموذج ضغط مزدوج لتنفتح لك مكان كتابة الكود ..

Dim psw as integer Do  $Psw = inputbox$  ("plase inter the pass or inter 0 to exit") If  $psw = 1001$  then exit sub Loop until  $psw = 0$ End

صناديق البيانات و أدوات الخيار :-

اداة صناديق النصوص ... Rich textbox واحيانا يطلقون عليها الصناديق الغنية لانها فعلا صناديق غنية فيهي تمكن من تغير العرض واللون والخط وتعرض ملفات داخلها وكل هذا سوف نتناولة فيما بعد انشاء الله ...

Richtextbox  $\ldots$ ها هی

هي صناديق يمكنها عرض او كتابة بداخلها ويمكن التنسيق والتعديل فيها وتمكن من عرض ملفات من نو ع Rtf

RichTextBox

محلوظة :- ملفات Rtf هي ملفات يمكن عملها عن طريقة :

- Microsoft word or wordpad

يمكن اضافة النصوص بداخل الصناديق الغنية عن طريقة السهم ويظهر هذا السهم عند اضافتها على النموذج ..

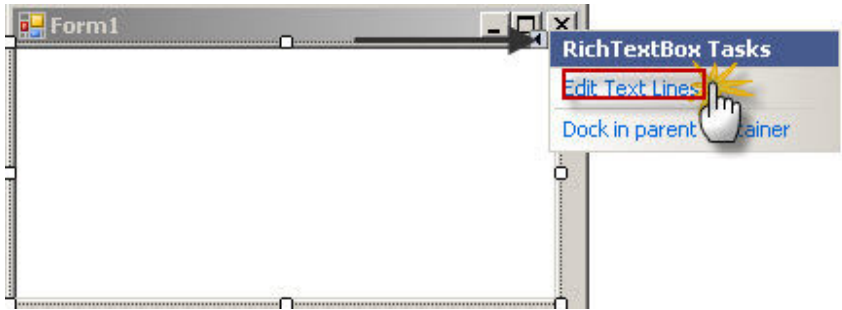

```
طريقة تحميل ملفات من نوع : Rtf
                                                     لملذا أمتداد Rtf ؟
لانها اختصار لكلمة Rich text file اي ان الأداة تعرض هذا الامتداد فقط ..
```
الصورة العامة للتعليمة :-

Richtextbox1.loadfile(path)

richtextbox1 = الأداة الصندوق الغني loadfile = وتعني التحميل  $=$  مسار الملف $=$  path

مثال :

```
Private Sub Form1 Load(ByVal sender As System. Object
     rate Sub rotms_noon(exist = - - )<br>RichTextBox1.LoadFile(C): Wb8 xss pro.rtf)
End Sub
```
ولكن لضمان بقاء تشغيل الملف مع البرنامج عند وضعة في جهاز اخر يجب وضع الملف في مجلد الُّفيجوال بيسك ٢٠٠٨ الموجود في المستندات وعلد دخولكَ هذا المجلد سوف تُجد مجلد المشَّاريع ادخل علية وسوف تجد مجلدين باسم

Debug and release

ضع الملف في هاذين المجلدينلضمان تشغيل الملف ..

طريقة منع التعديل ما بداخل الصناديق الغنية :-

هناك طريقتين اولها هي من نافذة الخصائص وهي ان تذهب للخاصية

Readonly  $\gg$  true

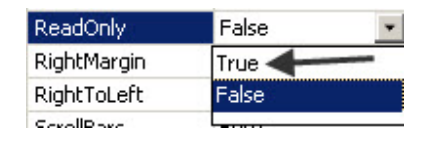

او من خلال كتابة هذا الكود في الفورم لود :

 $Richard.x$  readonly = true

اداة قائمة الصور .. Imagelist هي اداة تفيدنا في تخزين مجموعة من الصور وتحتاج اداة لعرض الصور وهي اداة مخفية اداّة عرض الصوّر مثّل : Picturebox

> طريقة اضافة الصور الى الاداة : اولًا نضيف الاداة الِّي النَّموذج وسوف تظهر اسفل النموذج

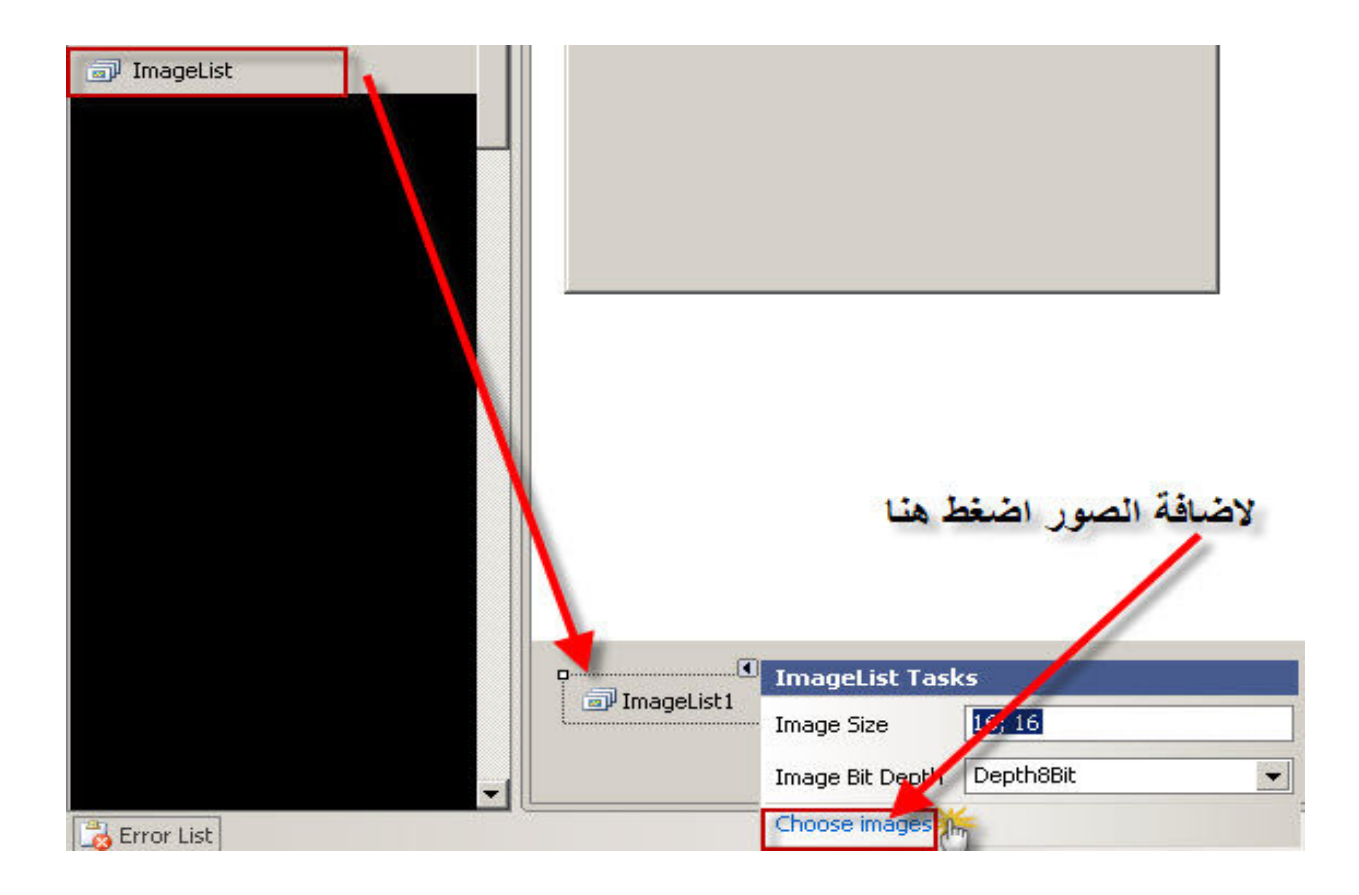

أضافة صور :add سوف يظهر صندوق اضغط على حر Choose Imagse اضغط على

ملاحظة : عند اضافة اول صورة سوف تاخذ الترتيب .

سوف نري الان طريقة عرض الصور في اداة عرض الصور (picturebox) الان نحن لدنيا صور مخزنة في اداة تخزين الصور ولدنيا اداة عرض الصور موجودة على الفورم و هذة هي الصورة العامة للتعليمة لعرض الصورة داخل اداة عرض الصور ب

 $Picturebox1.image = imagelist1.image(0)$ 

هي خاصية تحديد الصورة المعروضة في الصندوق = Image  $\text{Image}(0) = \text{diag}(0)$ هي خاصية احد عناصر قائمة الصور حسب الترتيب

ادوات الخيارات :-

اداة الصندوق المختلطة .. Combobox

سميت مختلطة لانها تجمع بين اداة . ( textbox and listbox )

 $\boxed{\frac{1}{2}$  ComboBox

طريقة اضافة العناصر للصندوق :

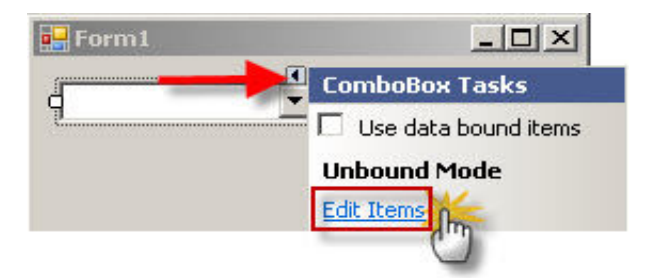

او يمكن اضـافتـها من خلال هذة التعليمة :

Combobox1.items.add ("item")

 $Add =$ هي لاضافة العنصر للقائمة  $\text{Item} = 1$ النص المراد اضافتة للقائمة

مثال :

combobox1.items.add ("اللغة العربية")

combobox1.items.add ("الرياضيات") combobox1.items.add ("الاحصاء")

radio button .. اداة

هي اداة تساعد في عرض عدة خيار ات ولكن لا تسمح الا بختيار خيار واحد فقط مثل ذكر ام انثي مدرس ام طالب ملاحظة : قبل اضافة اداة الخيار يجب وضعها في ( Groupbox)

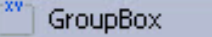

تطبيق :

اضف اداة الصندوق الغني الي النموذج واضف اثنان من اداة الخيار وضعهم في صندوق تجميع ..

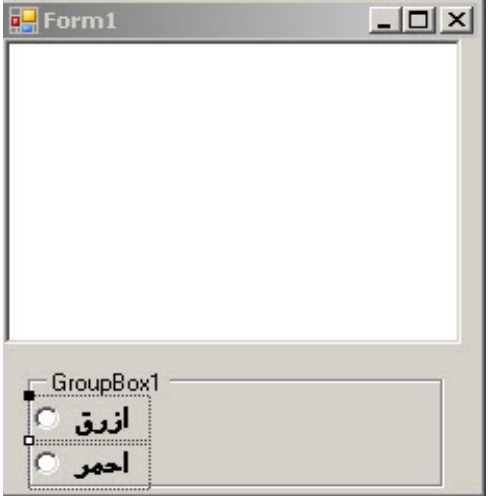

وأضغط على اداة الخيار الاولي واكتب هذة التعليمة :

Richtextbox1.forecolor = color.blue

والخيار الثاني :

Richtextbox1.forecolor = color.red

شغل البرنامج واكتب اي شي في الصندوق الغني وغير اللون ..

اداة النتاشير Checkbox

هي اداة تساعدنا في عرض العديد من الخيار ات وتسمح باختيار اكثر من خيار في نفس الوقت

 $\boxed{\triangledown}$  CheckBox

تطبيق :-اضف الي النموذج اداة الصندوق الغني واضف اداة التاشير

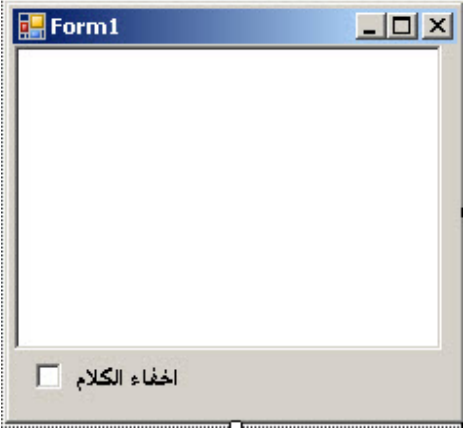

واضغط على اداة الناشير واكتب هذة النعليمة :

If checkbox1.checked = true then Richtextbox1.hide() Else Richtextbox1.show()

اداة الخط Font dialog

هي اداة مخفية تستخدم في تغير الخط او العر ض و هي اداة تستخدم في بر امج عدة من مثل المفكر ة وبمكن اظهار ها من خلال ز ر ضغط ( button )

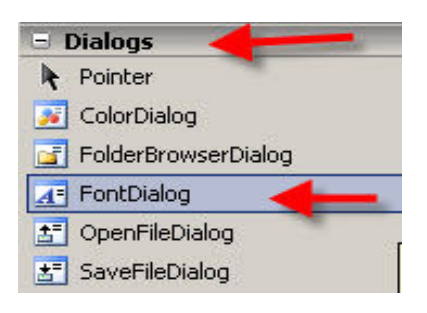

تطبي*ق* :-

اضف صندوق غني وزر واحد واداة الخط ..

واضغط على الزر واضف التعليمة التالية :

Fontdialog1.showdialog()  $Richardedation1.font = fontdialog1.font$ 

اداة Link label

هذة الاداة يمكن استخدامها في فتح العديد من الاشياء كصفحة نت او الاوت لوك او غير ة .. وانا سوف اوريكم مثال عليها في فتح الاوت لوك ويوجد كتابة بداخلة .. اضف الاداة الي النموذج : A LinkLabel

e الي name وغير خاصية

واضغط على الاداة ضغتطين واكتب هذا الكود :

System.Diagnostics.Process.Start("e-mail:d7s@hotmail.com?Subject=name (Website)&Body=mustafa sye welcome,")

 $e.Link.Visited = True$ 

الاتصـــال بقواعد الببانـــــات:-

في الفيجوال بيسك ٨ يتيح لنا في التعامل مع جميع البر امج التي تنتج قواعد البيانات مثل ..

(Orcale, SQL server, Access)

ويتيح لنا ايضا الاتصال بالعديد من قواعد البيانات في وقت واحد وسوف نري طرق الاتصال والتعديل ..

الاتصال يقواعد البيانات :-

تعريف DataSet : هو مكان في الذاكرة لحفظ نسخة من قاعدة البيانات تحتوي على كل من الجداول والحقول و العلاقات التي تم تحديدها في قاعدة البيانات

اولا يجب انشاء قاعدة بيانات تحتوي على الجداول والاستعلامات ويتم ذلك باستخدام احد برامج انشاء قواعد البيانات وسوف استخدم برنامج الاكسس بمكنك القراءة عندة في الكتب والتعلم علية .

هذة هي صورة توضيحية للقاعدة التي انشاتها ،،،

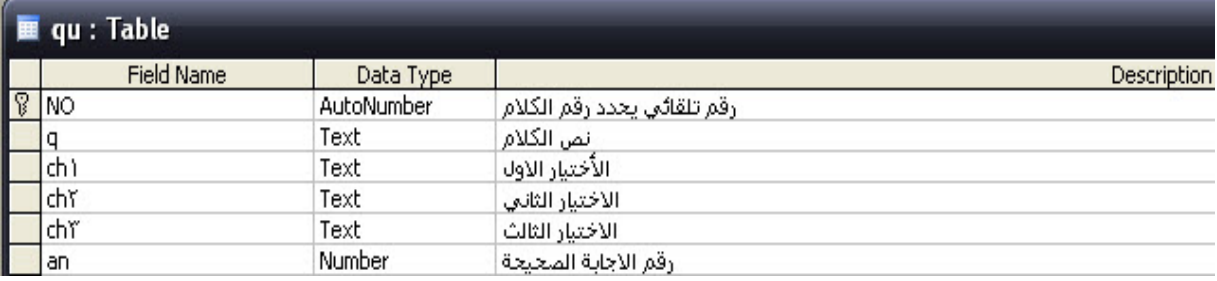

#### تم ادخال بيانات الى الجداول :

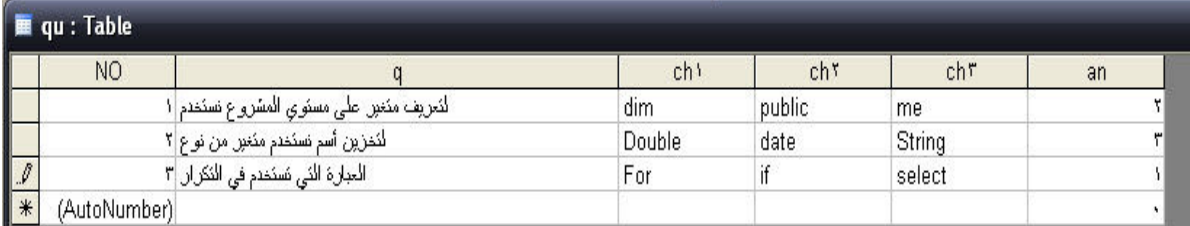

قد ادخلت بعض البيانات على الجداول

الان سوف نجري اتصال بين القاعدة التي تم انشاؤها وبين الفيجوال بيسك ٨

تابعوا طريقة الاتصال ...

Data -> New data source

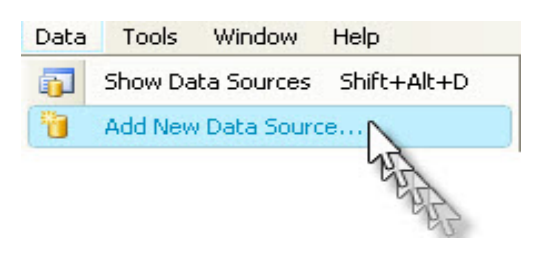

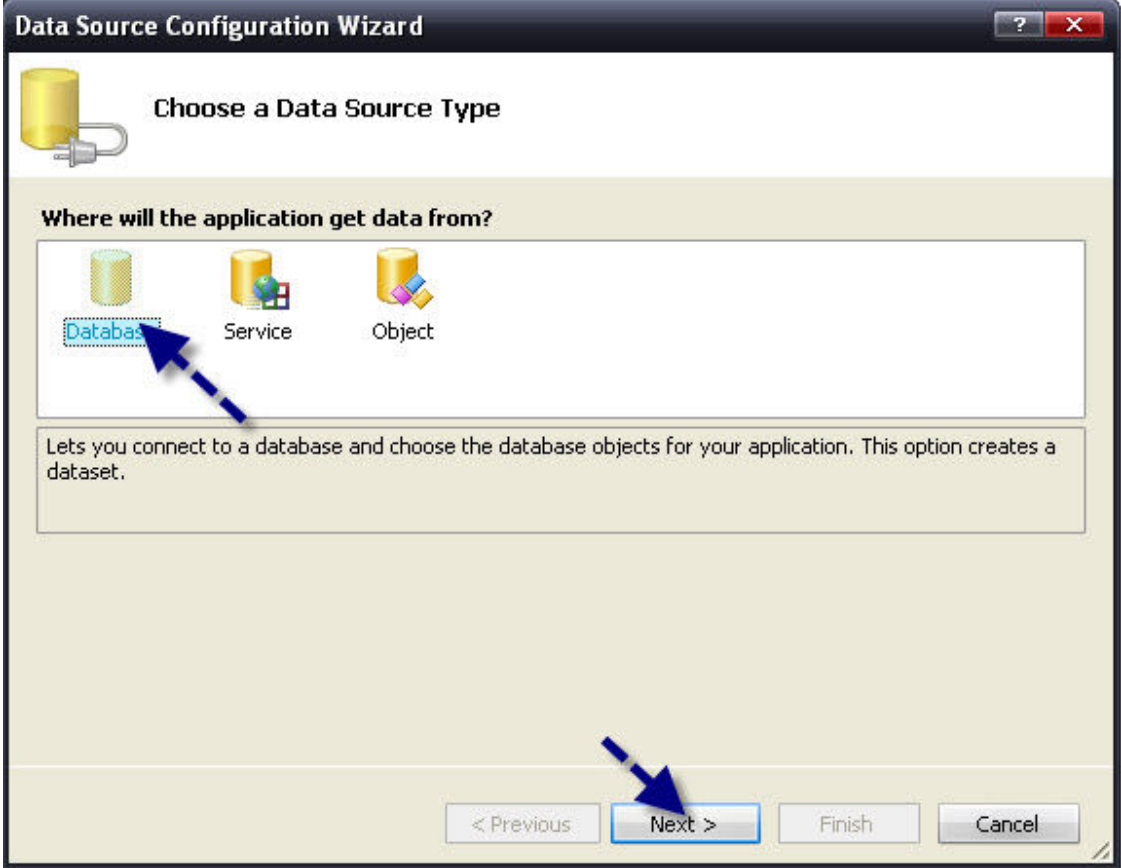

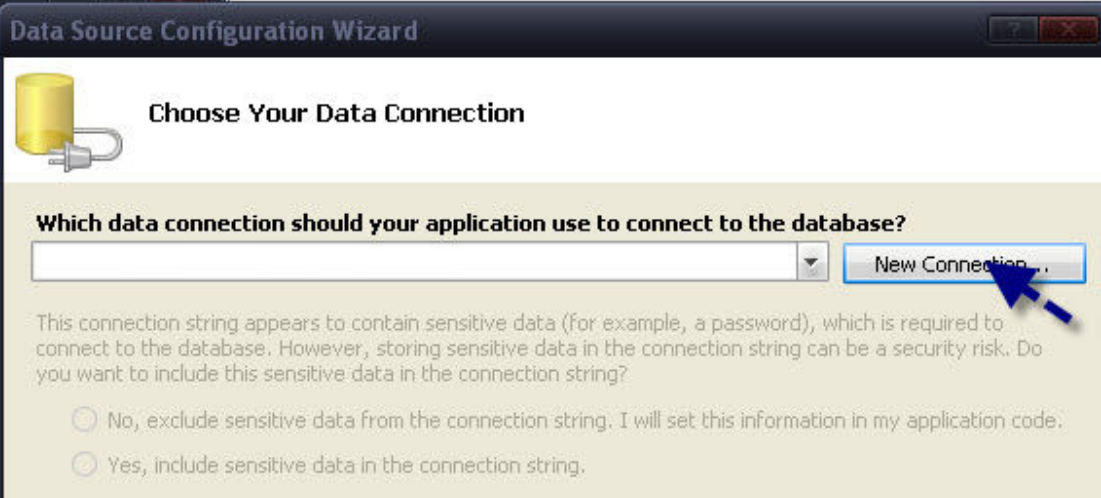

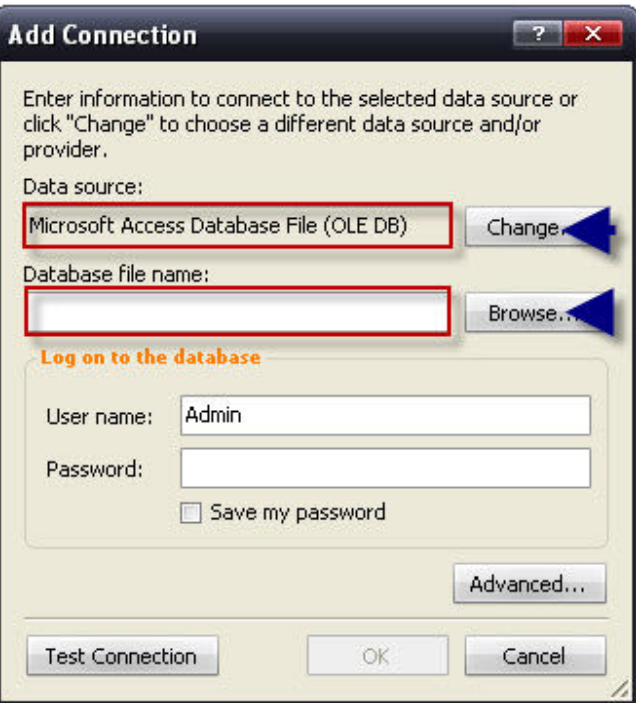

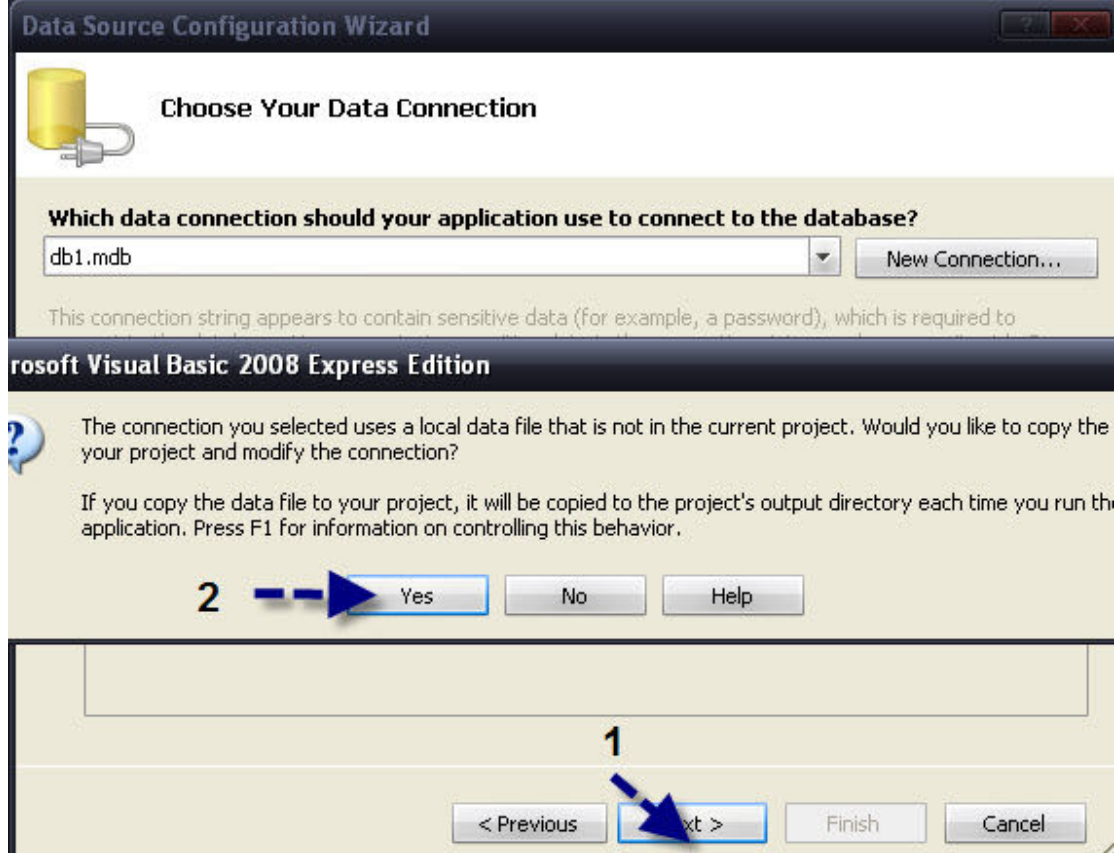

بعد ذلك اضغط على Next

وسوف تظهر لك جميع الجداول القاعدة والاستعلامات ان وجدت

حدد جميع الجداول و واضغط انهاء... وبعد ذلك سوف تلاحظ ظهور اسم قاعدة البيانات في مكتشف<br>الحل

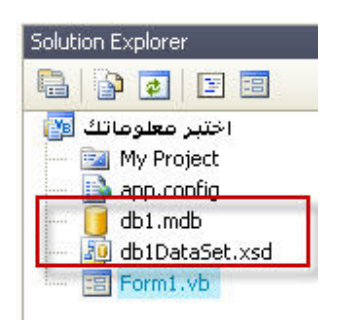

سوف اقوم الان بتصميم نموذج لعرض سؤال للتطبيق ..

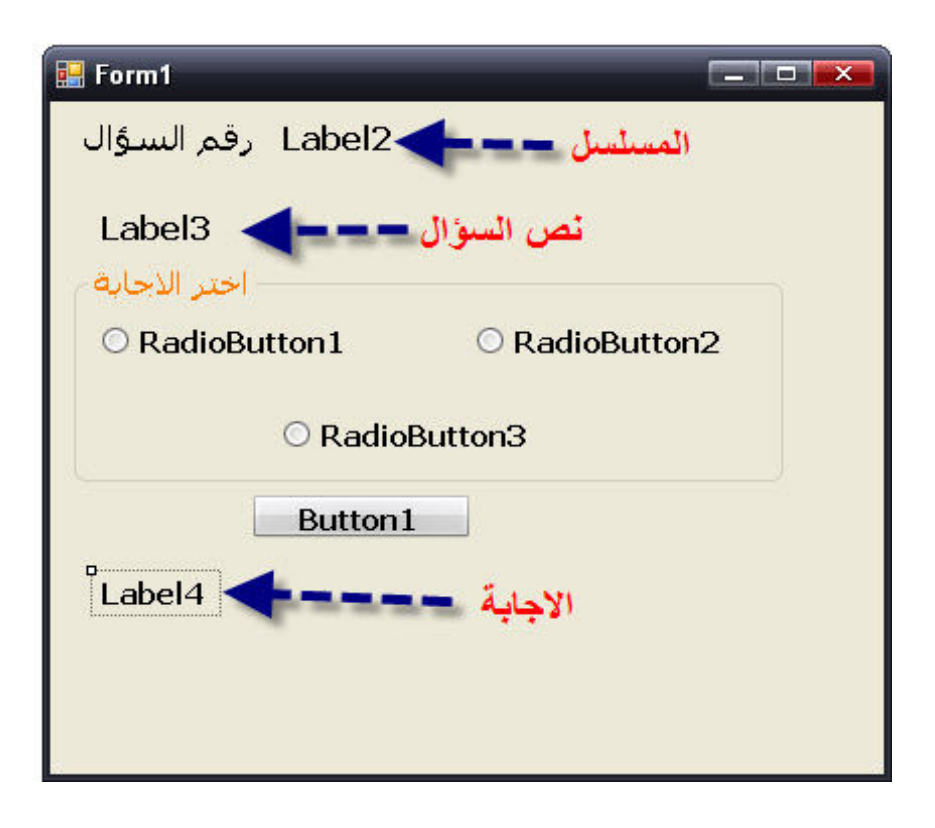

الان سوف نربط كائنات النموذج مح حقول البيانات !

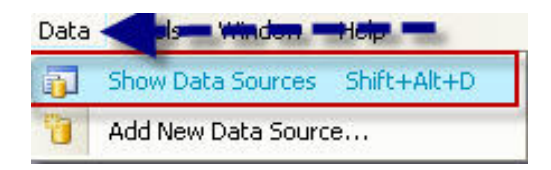

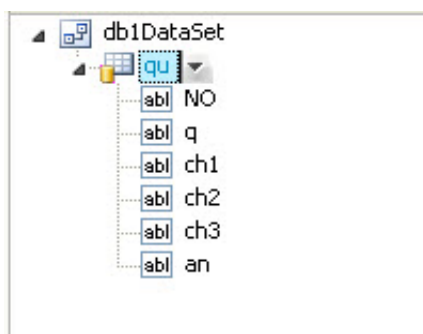

#### الان نقوم بسحب Q الادوات كما في الصورة

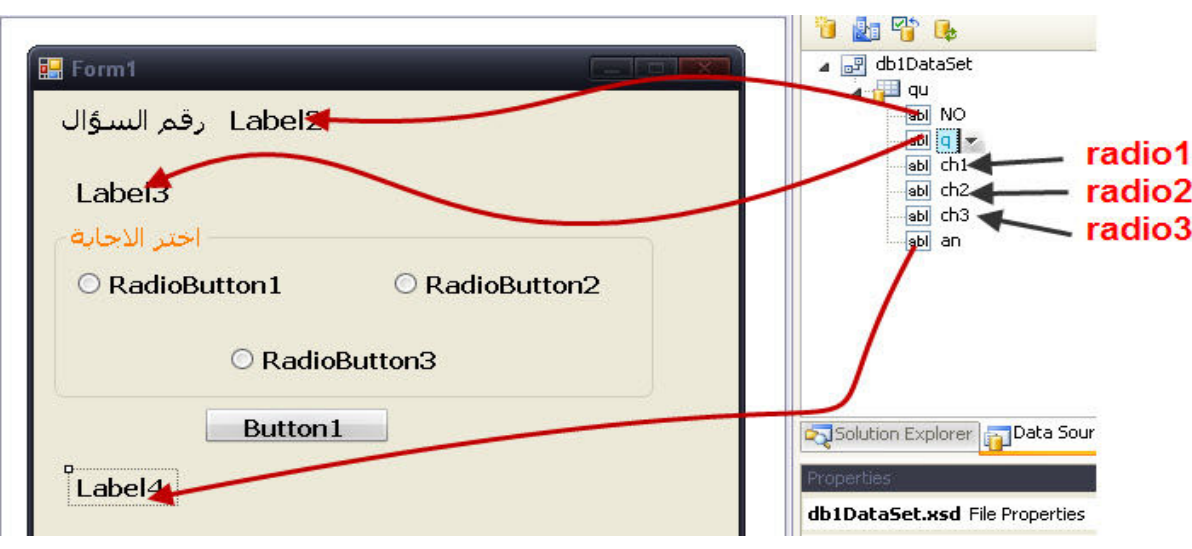

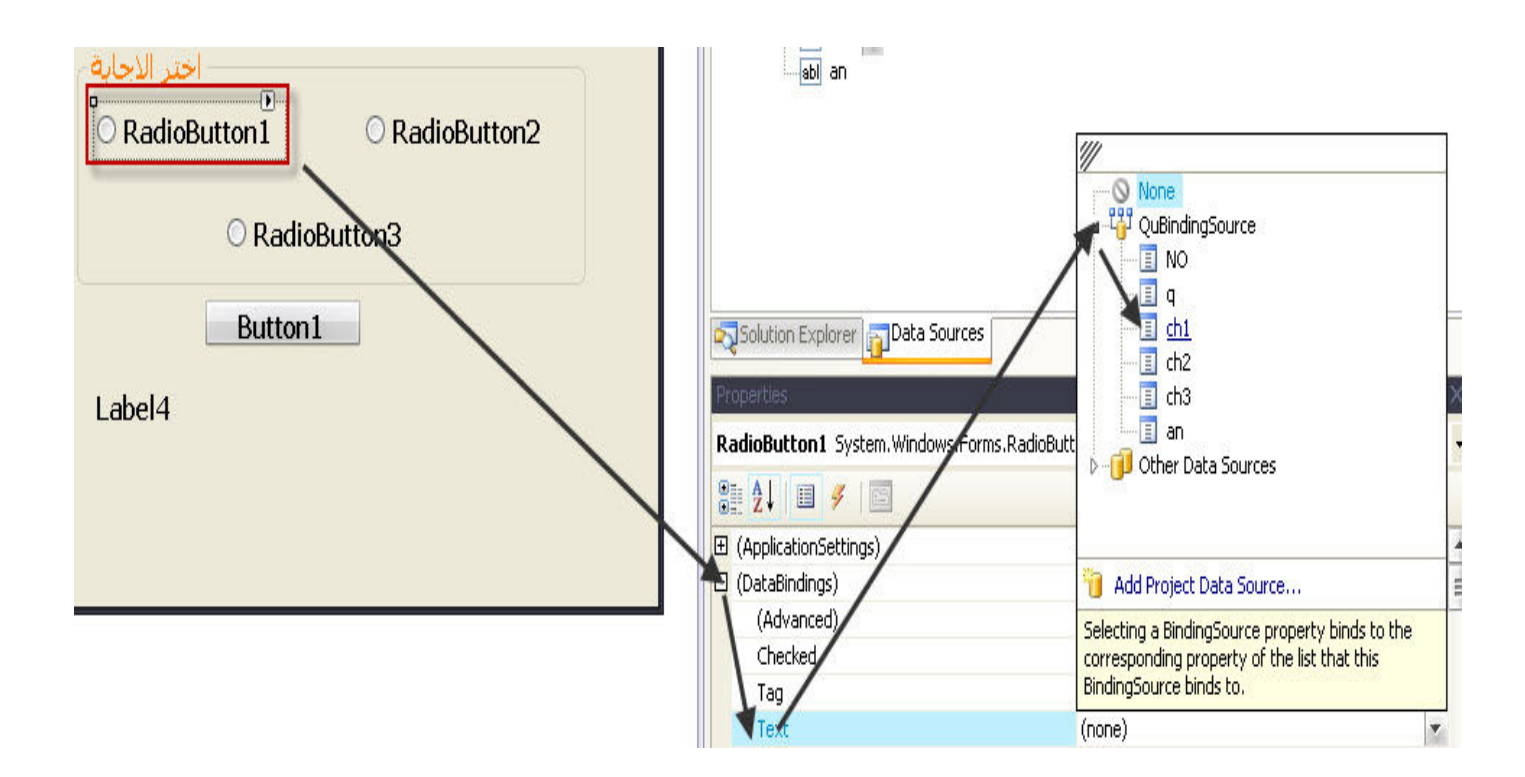

كرر هذة الخطوة مع .<br>( radio2 , radio3 )

الان سوف نخفي الكائن Label4 عن طريق هذة التعليمة البرمجية

Label4.hide()

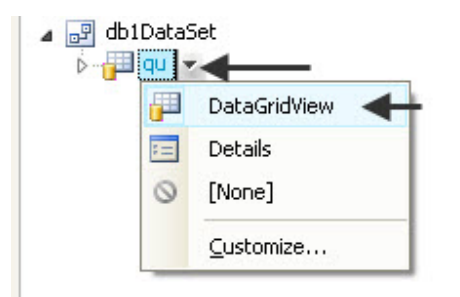

ثم قم بسحب Qu الي النموذج

وسوف يظهر لك كما في الشكل

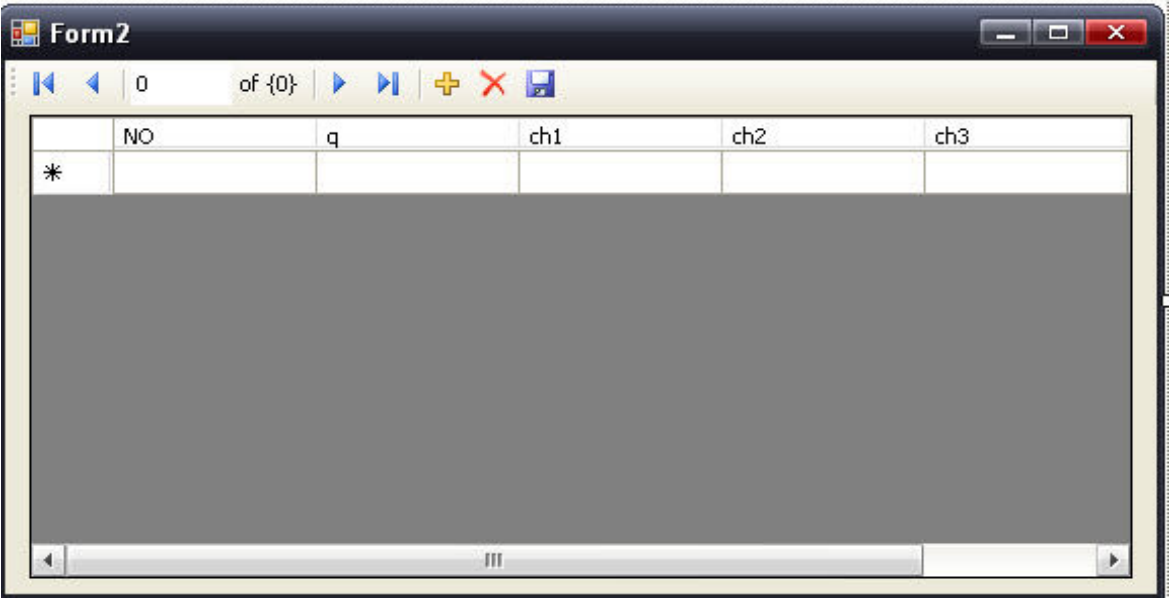

والي هنا اختم الكتاب الثاني واتمني ان يكون الجميع مستفيد واعذروني على اي خطا<br>ورد مني في الكتابة واهدي هذا الكتاب الي كل مسلم

وارجو منكم الدعوة الصالحة واوعدكم بكل جديد ومفيد

### **DeAd HaCkErZ**

## From EgY CoDeRs TeAm

#### **Site: Sec-geeks.com**

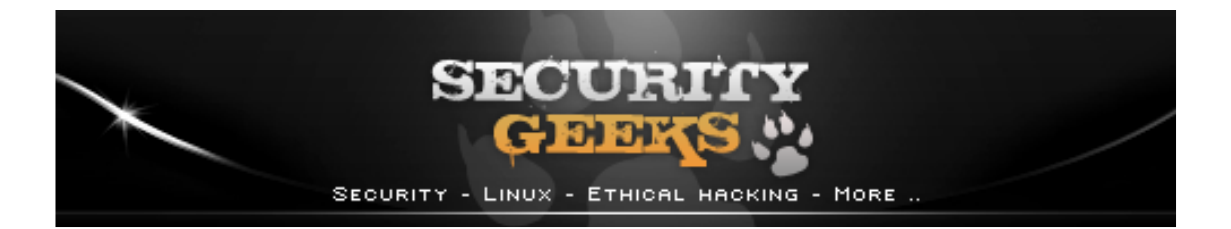